## **Работа 17. Работаем с файлами и папками. Часть 2**

 1. Используя быстрый доступ к системным ресурсам компьютера. Откройте папку **Документы.**

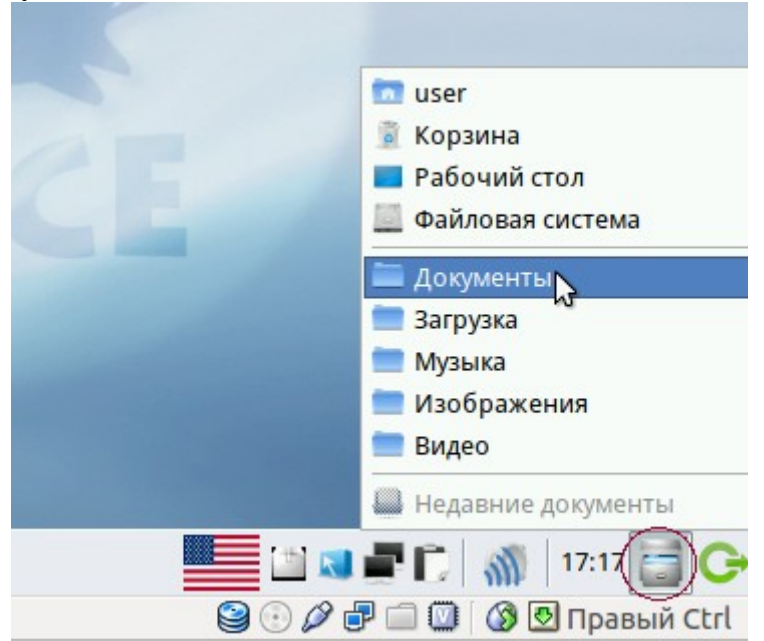

- 2. В папке **Документы** найдите и откройте папку **6класс**.
- 3. Установите режим **просмотра в виде значков** ( команда **Вид**)
- 4. Установите вид сортировки **По типу**.( для этого подведите указатель мыши на надпись «**Тип**» и щёлкните левой кнопкой.
- 5. Откройте личную папку, вложенную в папку **6класс**.
- 6. В своей папке создайте папки **Тексты, Графика и Презентации**.
- 7. Переместите свои файлы в соответствующие им папки.
- 8. Откройте папку **Графика**. Создайте в ней вложенные папки **Растровые изображения** и **Векторные изображения**. Переместите графические файлы в соответствующие им папки.
- 9. Установите размер самого большого созданного вами файла.
- 10. Поднимитесь в папку Документы (кнопка  $\Box$ ). Закройте окно папки **Документы**.

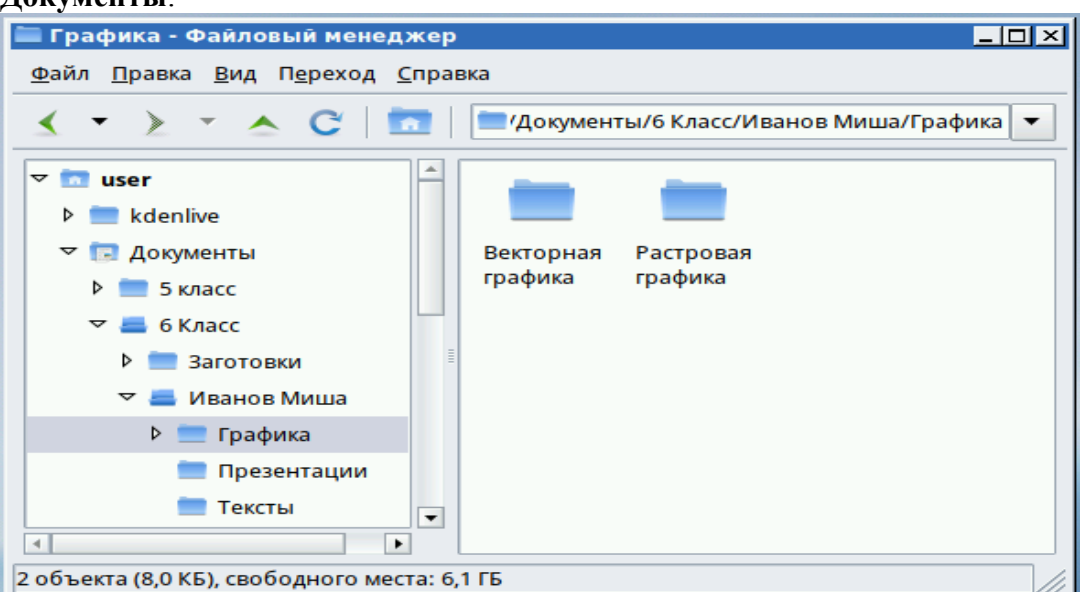

## **Теперь мы умеем:**

- перемещать файлы из одной папки в другую.
- ✔ определять наибольший и наименьший размер файлов в папке.